# **ATOSj v0.9 en User Guide**

**Author: Nicos Tegos** Translated by Juliane Hüttl

# **Contents**

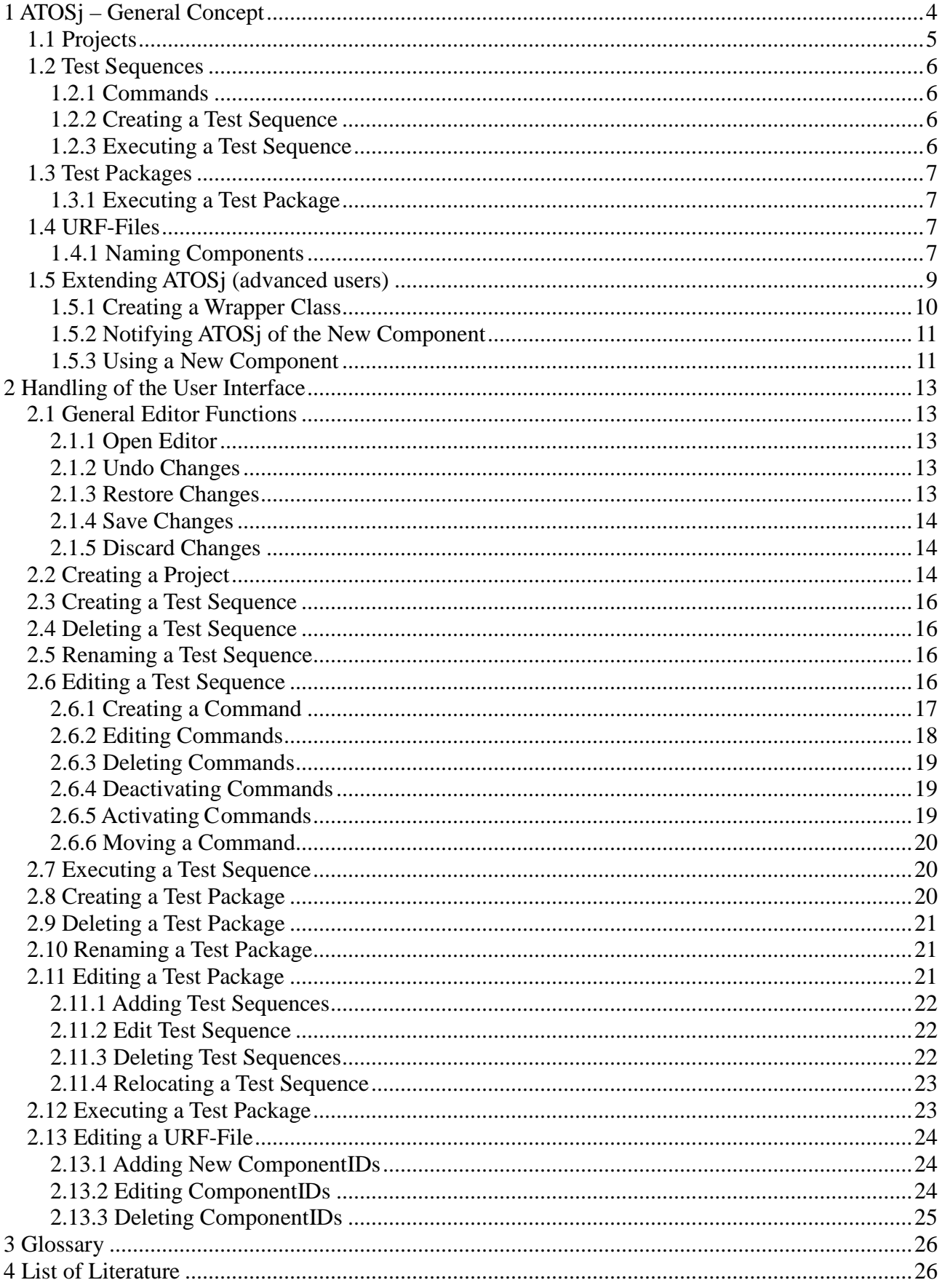

# **List of Figures**

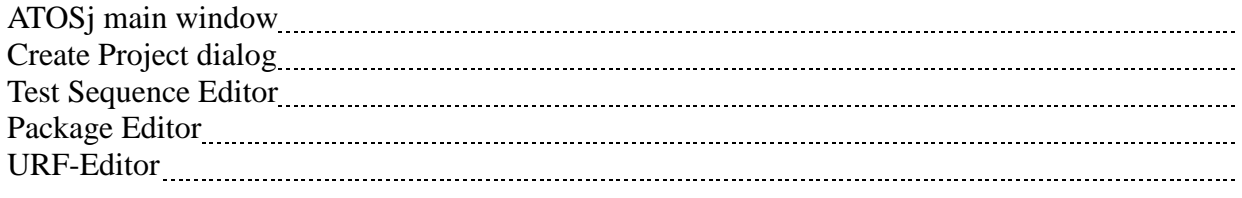

# **List of tables**

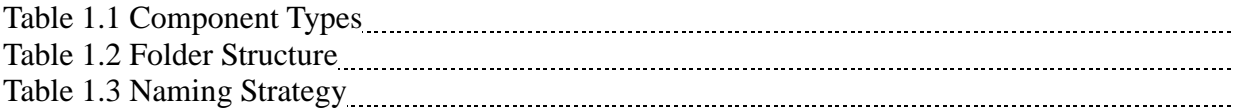

## <span id="page-3-0"></span>**1 ATOSj – General Concept**

Repeated Testing of GUI-based systems is a complex and time-consuming process. An automated procedure for this problem saves time and costs. ATOSj provides automation of GUI tests for Java programs. It supports programs whose GUIs were built using the library Swing or SWT. ATOSj is able to navigate GUI-based systems, imitating a user operating the program. Additionally, it is able to check conditions relevant for the test and to log the entire testing procedure.

ATOSj also supports users in creating test sequences which consists of a series of commands for controlling actions relevant for the test. Progressing test sequences can be combined in test packages.

In order to control the test object, it is necessary to assign well-defined identifiers to each graphical element. These identifiers are administered in a specific file, the co-called URF-file (Uniform Resource Locator).

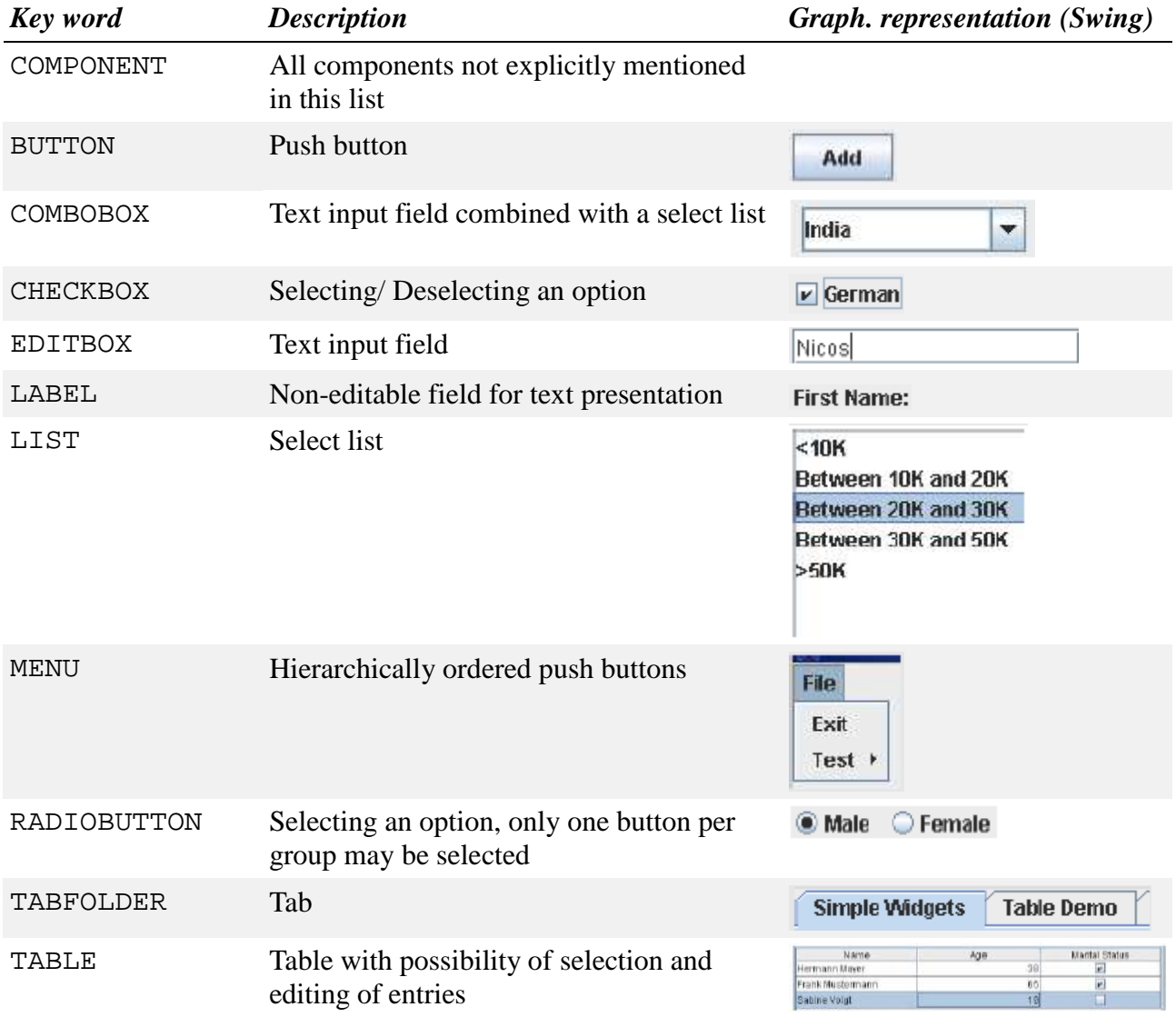

The following table shows all kinds of components which can be controlled by ATOSj.

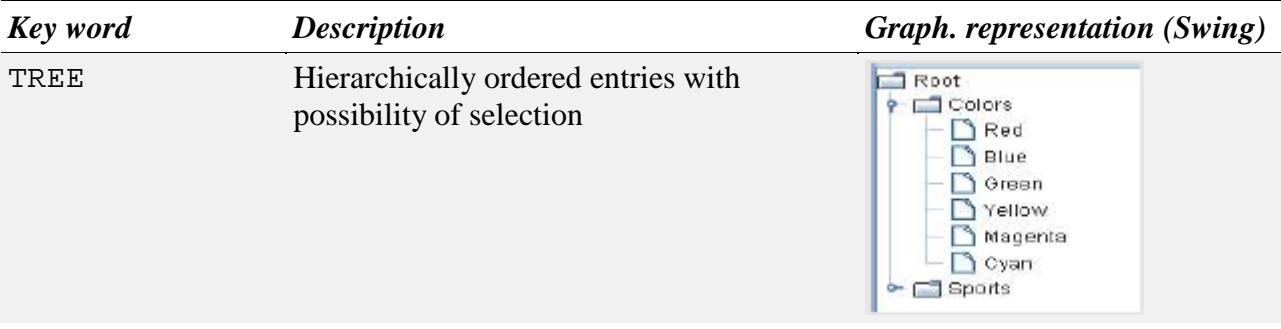

WINDOW All windows and dialogs

Table 1.1 component types

## <span id="page-4-0"></span>**1.1 Projects**

The first step to testing a program always is creating a project as described in chapter 2.2. In an ATOSj project all data relevant for the test are administered. Technically a project is a directory structured as follows:

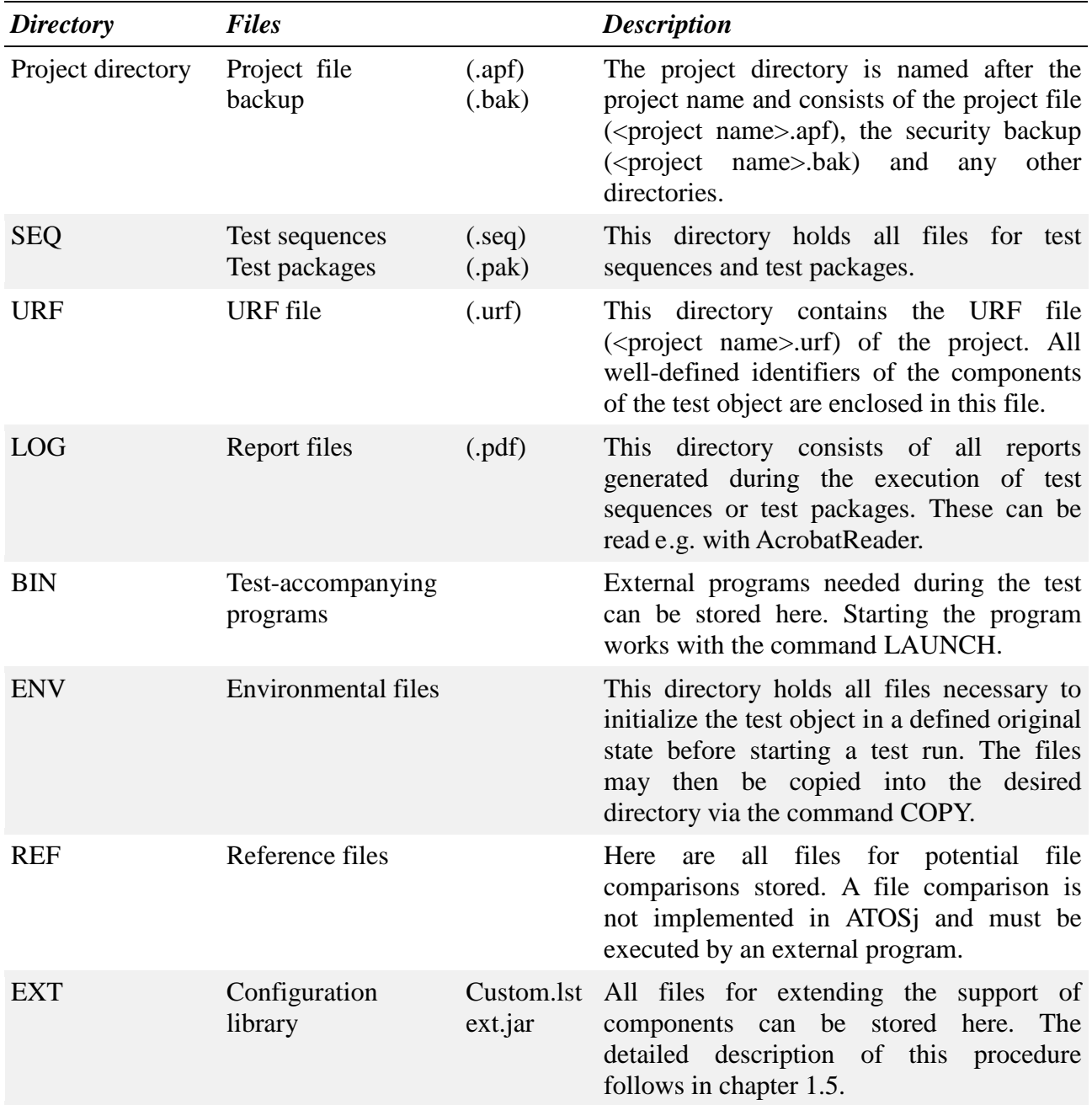

Table 1.2 directory structure

#### <span id="page-5-0"></span>**1.2 Test Sequences**

#### <span id="page-5-1"></span>*1.2.1 Commands*

A test sequences consists of a series of commands composed in a scripting language – HTS (High Level Testscript) – developed specifically for ATOSj. There are three main categories of commands:

- 1. Action Commands
- 2. Test Commands
- 3. Other Commands

#### **Action Commands**

Action commands provide a means of simulating user interaction on the GUI. They are defined by the HTS-command ACTION. Several semantic actions are possible depending on the component to be manipulated. A text field could be edited as follows:

ACTION, "Customer", EDITBOX, "name", EDIT, "Nicos"

The example command writes the text "Nicos" into the text field with the name "name" inside the window with the title "Customer". Details about naming components are given in chapter 1.4.1.

#### **Test Commands**

Test commands support matching the nominal conditions with the actual conditions of components. They are defined by the HTS-command TEST. An accordant error is signaled on test failure. Several tests are possible depending on the components to be tested. Testing whether a radio button was selected could be done as follows:

TEST, "Customer", CHECKBOX, "male", CHECKSTATE, TRUE.

#### **Other Commands**

There are more commands which are useful for the execution of test, e.g. for starting external programs or copying files. A complete list of all commands and their meaning can be gathered from the HTS-syntax.

## <span id="page-5-2"></span>*1.2.2 Creating a Test Sequence*

The commands of a test sequence can be entered by hand. However, since this method is very timeconsuming ATOSj offers the capturing of commands. Capturing means that the test object is started by the user and then ATOSj records all actions executed by the user, transforming them to HTScommands. The commands ACTION and TEST can be created automatically. A detailed description of the procedure is given in chapter 2.6.1.

## <span id="page-5-3"></span>*1.2.3 Executing a Test Sequence*

A specified and error-free test sequence can be executed.

*A test sequence will be error-free, if all included commands comply with the HTS-syntax and all ComponentIDs used in the commands are defined in the URF-file.*

The interpreter of the scripting language HTS executes all commands and informs the user about errors. The execution can be documented in a file. Evaluating the results of the execution is left to the user. The user has to check whether the reason for signaled errors are errors in the test object or a faulty test sequence. The exact course of action for executing a test sequence is described in

chapter 2.7.

## <span id="page-6-0"></span>**1.3 Test Packages**

Test packages contain an arbitrary series of test sequences which are executed successively. A test package supports the modularization of test projects and enables the user to reuse test sequences. Test packages should be employed to structure the tests. A test package could e.g. contain all test sequences for a specific use case described in the development documents of the test object.

#### <span id="page-6-1"></span>*1.3.1 Executing a Test Package*

A specified and error-free test package can be executed.

*A test package will be error-free, if all included test sequences are error-free.*

As with a test sequence, the execution of a test package can be documented in a file. The exact course of action for executing a test package is described in chapter 2.12

## <span id="page-6-2"></span>**1.4 URF-Files**

The URF-file is an important element of an ATOSj project. It contains well-defined identifiers of components of the test object. Such an identifier is called ComponentID and has a tripartite structure:

- 1. Window Title The title of the window containing the component or the HTS-key word MAIN which is a placeholder for the title of the main window of the test object.
- 2. Component Type The type of the component, all possible types are listed in table 1.1.
- 3. Name The name of the component, determined via a specific strategy, see table 1.3.

Some HTS-commands, e.g. ACTION or TEST, contain a ComponentID in order to reference the components of the test object during run time. All employed ComponentIDs have to be included in the URF-file, otherwise the command is illegal. This method prevents users from accidentally using faulty ComponentIDs on creating commands. Additionally, ATOSj offers users the possibility to edit existent ComponentIDs. This modification will then be applied to all commands using the particular ComponentID. The exact course of action for creating, editing and deleting of ComponentIDs is described in chapter 2.13.

The referencing during run time is arranged by, firstly, searching a window with the corresponding title. Once such a window was found, all components of the window are analyzed for the type and name indicated in the command. If several windows with the title exist, all further windows will be scanned as well. In case the component could not be found, ATOSj notifies the user of this error.

## <span id="page-6-3"></span>*1.4.1 Naming Components*

In order to be able to find a Component with the help of its ID, ATOS has to determine the names of the components of the test object. This is done during the run time of the test object according to a well-defined strategy. It is supposed to generate as distinct and striking names for a component as possible. Additionally, it should enable the user to use test objects whose source code is not available. The applied strategy is described within the following table. The particular possibilities for naming a component are perused sequentially until a non-empty name has been found.

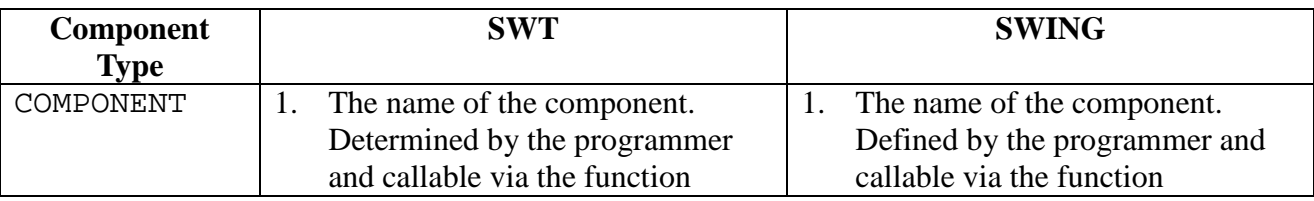

*1 ATOSj – General Concept*

| Component       | <b>SWT</b>                                                                   | <b>SWING</b>                                                                 |
|-----------------|------------------------------------------------------------------------------|------------------------------------------------------------------------------|
| <b>Type</b>     |                                                                              |                                                                              |
| <b>EDITBOX</b>  | getData(String key)<br>from the class                                        | getName () from the class<br>java.awt.Component.                             |
| COMBOBOX        | org.eclipse.swt.widgets<br>. Widget, where key gets the                      | The text of a label assigned to the<br>2.<br>respective component. It is     |
| LIST            | value                                                                        | callable via the function                                                    |
| TABLE           | "ATOSJ_COMPONENT_NAME<br>KEY".                                               | getClientProperty(Objec<br>t property) from the class                        |
| TREE            | The borders of the component<br>2.<br>relative to its parent component.      | javax.swing.JComponent,<br>where property gets the value                     |
| TABFOLDER       | The borders are defined by the<br>upper left corner of the compent           | "labeledBy".                                                                 |
|                 | as well as its height and width in                                           | The borders of the component<br>3.<br>relative to its window. The            |
|                 | pixels.<br>The return value of the function<br>3.                            | borders are defined by the upper<br>left corner of the compent as well       |
|                 | toString() of the component                                                  | as its height and width.                                                     |
| LABEL           | The name of the component.<br>1.<br>Determined by the programmer             | The name of the component.<br>1.<br>Defined by the programmer and            |
| RADIOBUTTON     | and callable via the function<br>getData(String key)                         | callable via the function                                                    |
| <b>CHECKBOX</b> | from the class                                                               | getName() from the class<br>java.awt.Component.                              |
| <b>BUTTON</b>   | org.eclipse.swt.widgets<br>. Widget, where key gets the                      | The text of the component as used<br>2.<br>for the graphical representation. |
|                 | value<br>"ATOSJ_COMPONENT_NAME                                               | The text of a label assigned to the<br>3.<br>respective component. It is     |
|                 | KEY".                                                                        | callable via the function                                                    |
|                 | The text of the component as used<br>2.<br>for the graphical representation. | getClientProperty(Objec<br>t property) from the class                        |
|                 | The borders of the component<br>3.<br>relative to its parent component.      | javax.swing.JComponent,<br>where property gets the value                     |
|                 | The borders are defined by the<br>upper left corner of the compent           | "labeledBy".                                                                 |
|                 | as well as its height and width.                                             | 4.<br>The borders of the component<br>relative to its window. The            |
|                 | The return value of the function<br>4.<br>toString() of the component        | borders are defined by the upper<br>left corner of the compent as well       |
|                 |                                                                              | as its height and width.                                                     |
| MENU            | The name of the menu.<br>1.<br>Determined by the programmer                  | The name of the menu. Defined<br>1.<br>by the programmer and callable        |
|                 | and callable via the function                                                | via the function getName ()                                                  |
|                 | getData(String key)<br>from the class                                        | from the class<br>java.awt.Component.                                        |
|                 | org.eclipse.swt.widgets                                                      | The text of the menu as used for<br>2.                                       |
|                 | . Widget, where key gets the<br>value                                        | the graphical representation.                                                |
|                 | "ATOSJ_COMPONENT_NAME<br>KEY".                                               |                                                                              |
|                 | The return value of the function<br>2.                                       |                                                                              |
|                 | toString() of the component                                                  |                                                                              |
| WINDOW          | The name of the window.<br>1.                                                | The title of the window.<br>1.                                               |
|                 | Determined by the programmer                                                 |                                                                              |

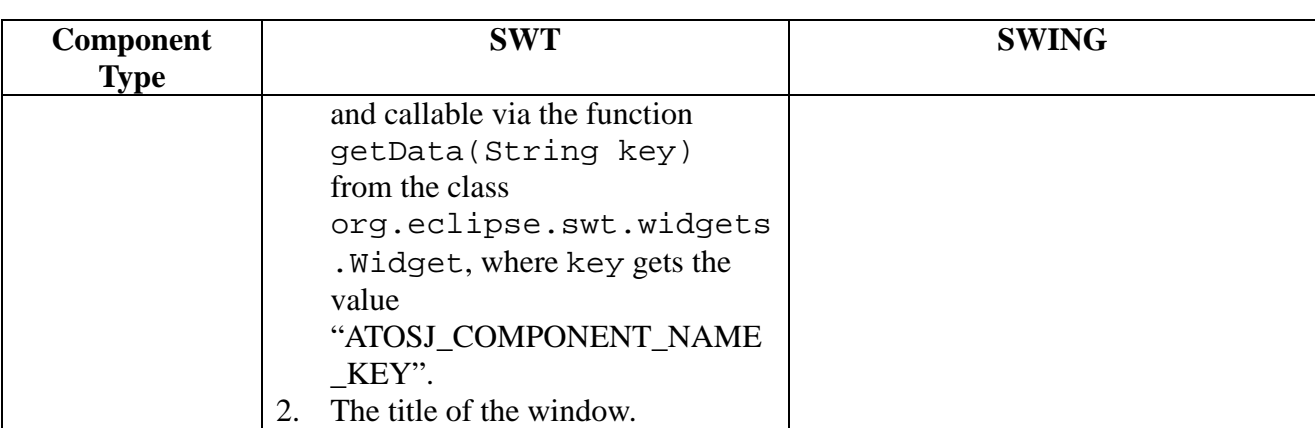

Table 1.3 Naming Strategy

ATOSj always tries to use the name determined by the programmer. If the source code of the test objects is available, it is advisable to employ this method and name the components manually.

#### *Manual Naming - SWT*

The SWT components are named via the function setData(Object key, Object value) from the class org.eclipse.widgets.Widget where key gets the value "ATOSJ\_COMPONENT\_NAME\_KEY" and value a name determined by the programmer. Example: …

```
Button addBtn = new Button(parent, SWT.PUSH);
addBtn.setText("Add");
addBtn.setDATA("ATOSJ_COMPONENT_NAME_KEY", "add");
…
```
#### *Manual Naming – Swing*

…

The Swing components are named via the function setName(String name) from the class java.awt.Component where name gets a name determined by the programmer as a value. Example:

```
JButton addBtn = new JButton("Add");
addBtn.setName("add");
…
```
In the examples the button addBtn is assigned the name "add".

Mind that distinct IDs are generated in combination with the window title and the component types. In case two components have the same ID, one of those IDs is generated arbitrarily.

## <span id="page-8-0"></span>**1.5 Extending ATOSj (advanced users)**

It is possible to extend ATOSj by custom components in case the standard elements supported by ATOSj, as listed in table 1.1, are not sufficient. A custom component is a component created for a specific purpose which is not satisfied by the standard components. A fictitious component for the graphical input of a date, called calendar-component, which is implemented in the class CalenderComponent is used as an example here. In the following the steps to embedding the calendar-component into ATOSj are explained. It is necessary to thoroughly read the ATOSj API in order to do this.

- 1. Creating a wrapper class for the actual GUI class
- 2. Notifying ATOSj of the new component
- 3. Usage in commands

#### <span id="page-9-0"></span>*1.5.1 Creating a Wrapper Class*

At first, it is necessary to create a wrapper class for your custom component. For this, you need to create a new Java project using the library of the test object and the library atosj.jar. Set the class path accordingly.

• Create a new class, in our example it is called CalendarWrapper

*Please note that the custom component needs to directly descend from the respective GUI library, e.g. javax.swing.JComponent.*

- Swing: Derivate the class directly from atosj.component.swing. SwingComponent or any subclass of atosj.swt.SWTComponent.
- SWT: Derivate the class directly from atosj.component.swt. SWTComponent or any subclass of atosj.swt.SWTComponent
- Re-implement the function setProperty(String property, String value) from the base class of CalendarWrapper. This function is intended specific values by simulating user inputs.
	- Define legal properties, in our example this is the property "date". For any illegal property an atosj.exception.ComponentException has to be thrown.
	- Define legal values for each property, in our example legal values for the property "date" are strings of the format DD.MM.YYYY. For all illegal values an atosj.exception.ComponentException has to be thrown.
	- Implement the setting of a value. Setting a value should only be achieved by simulating user inputs, meaning by key-press or mouse-click. For this the functions pressKey and click exist in the base class of CalendarWrapper. These should be used, if possible. You are free to use the pre-defined wrapper classes for using standard components in the custom component. For example, the class atosj.component.swing. SwingTestComponent could be used to set the text for an instance of the class javax.swing.JTextField.
- Re-implement the function getProperty(String property) from the base class of CalendarWrapper. This function's purpose is identifying current values/states of the calendar-component.
	- Define legal properties, in our example this is the property "date". For all illegal properties an atosj.exception.ComponentException has to be thrown.
	- Implement the reading-out of a value. In our case, the currently set date "date" is supposed to be read. Return the read value as java.lang.String, e.g. "24.16.2006".
- Create another class CalendarWrapperCommandCreator. This could be a private inner class of the class CalendarWrapper. It is supposed to enable recording user actions on the calendar-component.
	- Derivate the class CalendarWrapperCommandCreator from the CommandCreator class, the base class of CalendarWrapper.
- Re-implement the function getTestCommands(). This function returns a vector containing all test commands for the calendar-component. The calendar-component could, e.g., be tested on visibility or a comparison of the nominal value of the current date could be executed. Use the function createTestCommand(String state, Vector stateParameters, Vector subitemPath) for generating test commands.
- Supervise all changes of the calendar-component done by the user and generate an ACTION command for these. For example, ATOSj could be notifies of changes of the date in the calendar-component Use the function in the calendar-component. publishActionCommand(String actionType, Vector actionParameters, Vector subitemPath) for creating and notifying ATOSj of ACTION commands.
- Re-implement the function initCommandCreator(IHTSCommandReceiver receiver). This function's purpose is to initialize the CalendarWrapperCommandCreator you created. This means you need to return a new instance of CalendarWrapperCommandCreator.

After doing all this, you have finished implementing the wrapper class. A complete implementation of an example for a wrapper class can be found in the sources of ATOSj inside the package atosj.sampleapp.custom where you should look at the class DateWidgetWrapper.

## <span id="page-10-0"></span>*1.5.2 Notifying ATOSj of the New Component*

After creating the wrapper class for the custom component, you have to notify ATOSj of this class in order to be able to use it in commands. For this you create the file custom.lst in the directory EXT of your ATOSj project.

Include a line of the following format into the file for each wrapper class you created:

COMPONENT, <TYPE NAME>, <WRAPPER CLASS>, <CUSTOM CLASS>

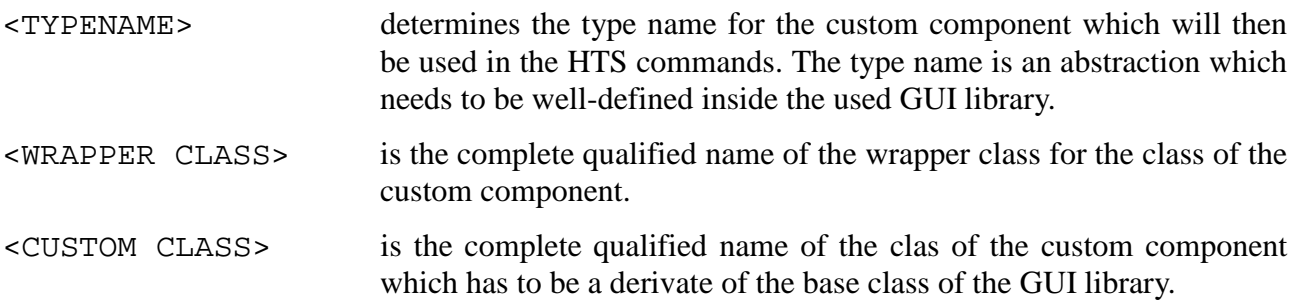

So, for our calendar-component, the line has to look like this:

COMPONENT, CALENDAR, CalendarComponentWrapper, CalendarComponent

After creating the file custom.lst, include all wrapper classes into a jar-file with the name ext.jar and

put it into the directory EXT of your ATOSj project.

#### <span id="page-10-1"></span>*1.5.3 Using a New Component*

The custom component can now, after finishing steps one and two, be used with the commands of ATOSj. Following are two examples for setting and testing of properties of the calendar-component:

```
ACTION, "customer", CALENDAR, "birth.dat.", PROPERTY, "date", 
"24.07.1981"
```
TEST, "customer", CALENDAR, "birth.dat.", PROPERTY, "date", "24.07.1981"

## <span id="page-12-0"></span>**2 Handling of the User Interface**

This chapter presents all important functions of the user interface of ATOSj. The following picture shows the main window of ATOS<sub>i</sub> in the project view.

| <b>FJ ATOSi - Mastermind</b>                                                    | $\overline{\mathbf{x}}$<br>$-10$ |
|---------------------------------------------------------------------------------|----------------------------------|
| project edit help                                                               |                                  |
| $\Box$ X $\Diamond \Diamond$                                                    |                                  |
| $\int$ URF-file $\otimes$<br>'nd                                                | 目                                |
| test sequence<br>e<br>×<br>window name<br>class<br>element name<br>cleanup<br>. | ₹                                |
| <b>GAME ENDED</b><br><b>BUTTON</b><br>OptionPane.button<br>$\Box$ test_1        | Ø                                |
| <b>BUTTON</b><br><b>MAIN</b><br><b>E</b> test packet                            | 0                                |
| $\overline{2}$<br><b>BUTTON</b><br><b>MAIN</b><br>$\blacksquare$ test           | Ø                                |
| 3<br><b>Tel</b> URF-file<br><b>BUTTON</b><br><b>MAIN</b>                        |                                  |
| <b>BUTTON</b><br><b>MAIN</b><br>4<br>editor<br>navigator                        |                                  |
| <b>BUTTON</b><br><b>MAIN</b><br>Guess                                           |                                  |
| <b>MAIN</b><br>MAIN<br><b>WINDOW</b>                                            |                                  |
| <b>BUTTON</b><br><b>MAIN</b><br>New                                             |                                  |
| <b>MAIN</b><br><b>Rules</b><br><b>BUTTON</b>                                    |                                  |
| OptionPane.button<br><b>BUTTON</b><br><b>Rules</b>                              |                                  |

*Figure 2.1 ATOSj main window*

#### <span id="page-12-1"></span>**2.1 General Editor Functions**

This section describes the functions which can be executed for all editors similarly.

## <span id="page-12-2"></span>*2.1.1 Open Editor*

Opening an editor works the same way for all resources, i.e. for test sequences, test packages and the URF-file. In order to open the editor, double-click on the resource in the *navigator*.

#### <span id="page-12-3"></span>*2.1.2 Undo Changes*

You can make changes on all resources (test sequences, test packages, URF-file). Should you realize that you made a mistake, you have the possibility to undo the last five changes.

- The precondition is that all changes have been carried out inside the current editor.
- Three options:
	- 1. Click the button *Undo* (3) on the button panel of the main window.
	- 2. Choose the option *Undo* of the menu *Edit* of the main window.
	- 3. Push the keys "Ctrl" and "Z" at the same time.
- Your last change inside the current editor will be undone and the preceding state reinstated.

#### <span id="page-12-4"></span>*2.1.3 Restore Changes*

You can make changes on all resources (test sequences, test packages, URF-file). It is possible to undo these changes as described in chapter 2.1.2. Analogically, you can restore undone changes.

- Precondition is that all changes have been carried out inside the current editor.
- Three options:
	- 1. Click the button *Restore* (4) on the button panel of the main window.
	- 2. Choose the option *Restore* of the menu *Edit* of the main window.
	- 3. Push the keys "Ctrl" and "Y" at the same time.
- Your last change will be reversed and the preceding state reinstated.

## <span id="page-13-0"></span>*2.1.4 Save Changes*

You can make changes on all resources (test sequences, test packages, URF-file). In order to explicitly set these changes, you need to choose one of the following options.

- Precondition is that all changes have been carried out inside the current editor.
- Three options:
	- 1. Click the button *Save Changes* (1) on the button panel of the main window.
	- 2. Choose the option *Save* of the menu *Edit* of the main window.
	- 3. Push the keys "Ctrl" and "S" at the same time.
- Your last changes inside the current editor will be saved.

#### <span id="page-13-1"></span>*2.1.5 Discard Changes*

You can make changes on all resources (test sequences, test packages, URF-file). Should you realize that you made a mistake, you have the possibility to discard these changes, i.e. reinstate the last saved state.

- Precondition is that all changes have been carried out inside the current editor.
- Three options:
	- 1. Click the button *Discard* on the button panel of the main window.
	- 2. Choose the option *Discard* of the menu *Edit* of the main window.
	- 3. Push the key "Ctrl" and "W" at the same time.
- Your last change will be undone and the preceding state reinstated.

# <span id="page-13-2"></span>**2.2 Creating a Project**

This section indicates how you can create a new test project.

- Two options:
	- 1. Choose the option *New…* of the menu *File*.
	- 2. Choose the button *Create Project* on the start screen.
- The dialog *Create Project* appears.

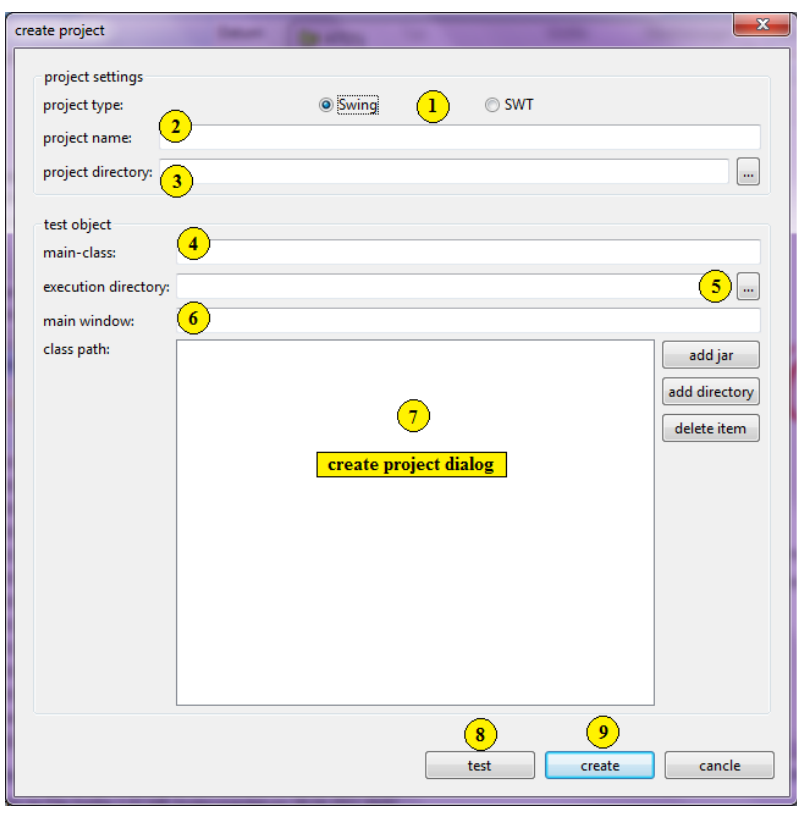

*Figure 2.2 Create Project Dialog*

- Choose the project type  $(1)$ , two options:
	- 1. Swing for test objects whose GUI has been created using the library Swing.
	- 2. SWT for test objects whose GUI has been created using the library SWT.
- Indicate the name (2) of the new project. This will also be the name of the project directory and the project file created inside the project directory.
- Choose the location (directory) (3) for the project. The project directory will then be created inside the directory indicated.
- You have to indicate the main class (4) of the test object. This must be the fully qualified name of the class containing the main function for starting the test object.
- The directory (5) where the test object should be executed has to be specified. The test object will be executed here during all tests. You should see that all native libraries which might be used by your test object during run time, e.g. files ending on "dll" in windows systems, are either located in the execution directory or the operating system's search path for run time libraries.
- Specify the title of the main window (6) of the test object. ATOSj requires the title of the main window in order to verify the start of the test object. If the main window does not appear within 20 seconds after starting the test object, an error will be reported.
- Determine the class path (7) for the test object. All directories and libraries (jar-files) necessary for starting the test object have to be indicated here. Missing entries will likely lead to the exception java.lang.ClassNotFoundException during the test object's run time.
- Clicking the button *Start* (8) will start the test object on a trial basis. In case the start fails, you should check the specifications regarding the test object (main class, main window, execution directory, class path).
- Click the button *Create* (9).

• The project will be created and the project view opened.

## <span id="page-15-0"></span>**2.3 Creating a Test Sequence**

This section describes how you can add a test sequence to the project.

- Right-click the directory *Test Sequences* in the *navigator*. A context menu will appear. Here you have to choose the option *New Test Sequence*.
- The dialog *Create Test Sequence* will appear.
	- o Enter the name of the test sequence and click *OK*.

*The name of test sequence has to be a valid file name and must not be used by another test sequence. When working with different operating systems you should see that the names of the test sequences is portable between them.*

• The test sequences will be created. It will appear as an entry inside the *Navigator* and the editor of the test sequences will be opened. The test sequence will still be empty.

## <span id="page-15-1"></span>**2.4 Deleting a Test Sequence**

This section describes deleting a test sequence from a project.

- Right-click the test sequence you would like to delete in the *Navigator*. A context menu will apear. Here you should choose the option *delete*.
- The dialog *Delete Test Sequence* will appear.
	- o Click *Yes*.
- The test sequence will be deleted. The test sequence will also be deleted from all packages using this test sequence.

*Mind that the test sequence will be deleted from all packages using it. You will have to check whether the test packages would still fulfill the intended purpose after that.*

*Also note that deleting a test sequence cannot be undone.*

## <span id="page-15-2"></span>**2.5 Renaming a Test Sequence**

This section shows you how to change the name of a test sequence.

- Right-click the particular test sequence in the *Navigator*. A context menu will appear. Choose the option *Rename* here.
- The dialog *Rename Test Sequence* will appear.
	- o Enter the new name of the test sequence and click *OK*. The name may not be used by another test sequence.
- The test sequence will be renamed.

## <span id="page-15-3"></span>**2.6 Editing a Test Sequence**

This section describes how to edit a test sequence with the help of the *Test Sequence Editor*.

- Double-click the respective test sequence in the *navigator*.
- The *Test Seqeuence Editor* will open.

| ATOSj - Mastermind                |             |                                                      | $\overline{\mathbf{x}}$<br>$\Box$ |
|-----------------------------------|-------------|------------------------------------------------------|-----------------------------------|
| project edit help                 |             |                                                      |                                   |
| 圖■■☆☆                             |             |                                                      |                                   |
| Mastermind                        | a test_1 23 | 10                                                   | Ē                                 |
| □ test sequence<br>$\Box$ cleanup | number      | command                                              |                                   |
| $\Box$ test_1                     |             | START                                                |                                   |
| test packet                       |             | ACTION, MAIN, BUTTON, "1", SELECT                    |                                   |
| $\blacksquare$ test               | 3           | 12 <sub>1</sub><br>ACTION, MAIN, BUTTON, "1", SELECT |                                   |
| <b>id</b> URF-file                | 4           | ACTION, MAIN, BUTTON, "2", SELECT                    |                                   |
|                                   | 5           | ACTION, MAIN, BUTTO test sequence editor             |                                   |
|                                   | 6           | ACTION, MAIN, BUTTUA, Systemat                       |                                   |
|                                   |             | ACTION, MAIN, BUTTON, "3", SELECT                    |                                   |
|                                   | 8           | ACTION, MAIN, BUTTON, "4", SELECT                    |                                   |
|                                   | 9           | ACTION, MAIN, BUTTON, "4", SELECT                    |                                   |
|                                   | 10          | ACTION, MAIN, BUTTON, "Guess", SELECT                |                                   |
|                                   | 11          | ACTION MAIN BUTTON "1" SELECT                        |                                   |

*Figure 2.3 Test Sequence Editor*

#### <span id="page-16-0"></span>*2.6.1 Creating a Command*

This section explains how to add a new command to a test sequence.

#### **Manually for Beginners**

A command can be entered via a graphical dialog which can be operated in a very intuitive manner and requires very little proficiency in the employed scripting language [HTS06].

- There are three options available:
	- 1. Click the button *Add Command* (1).
	- 2. Right-click the command table (12) and choose the option *Add Command* from the context menu.
	- 3. Click on the command table (12) and push the keys "Ctrl" and "N" at the same time.
- The dialog *Add Command* will appear.
	- o Enter the parameters for the command.
	- o Choose the location where the command is supposed to be inserted.
	- o Click the button *Add*.
- The new command will appear at the chosen position (11) in the command table.

#### **Manually for Advanced Users**

In contrast to creating a command the beginner's way, a command is not specified using graphical elements but in a strictly textual notation. Therefore you should be familiar with the syntax of the scripting language HTS [HTS06], in case you choose this way of creating a command.

- There are two options available:
	- 1. Right-click the command table and choose the option *Add Command (adv.)* from the context menu.
	- 2. Click on the command table and push the keys "Alt" and "N" at the same time.
- The dialog *Add Command* will appear.
	- o Enter the command in its full textual notation.
	- o Choose the position where the command should be inserted.
- o Click the button *Add*.
- The new command appears at the indicated position.

#### **Automatically via Capture**

You can not only add commands manually but also directly transform your actions on the test object into HTS commands in order to speed up the creating of test sequences.

- Click the button *Start Recording* (8).
- The test object will be started.
- For all actions you carry out on the interface of the test object an analogous ACTION command will be added into the test sequence, if one exists.
- If you want to avoid recording certain actions, you will have to click the button *Pause* (9). Click the button again in order to resume recording.
- It is also possible to generate TEST commands automatically.
	- o Push the key "Ctrl" and right-click a component at the same time.
	- o The dialog *Create Test Command* will appear.
	- o From the list you can choose all conditions of the component for which you want to execute a comparison with the nominal value.
	- o Click *OK*.
- The TEST commands will be added to the test sequence.
- Exit the test object or click the button *Start Recording* (8) again.

#### <span id="page-17-0"></span>*2.6.2 Editing Commands*

This section describes how to edit existing commands.

#### **For Beginners**

The command can be edited via the same graphical dialog that is also used for creating a command. This dialog can be operated in an intuitive manner and requires only little proficiency of the used scripting language [HTS06].

- Choose exactly one command from the table. The command has to be legal!
- Three possibilities:
	- 1. Click the button *Edit Command* (2).
	- 2. Right-click the command table (12) and choose the option *Edit Command* from the context menu.
	- 3. Push the keys "Ctrl" and "E" at the same time.
- The dialog *Edit Command* will appear.
	- o Enter the changes for the command.
	- o Click the button *Add*.
- The command will be changed as indicated.

#### **For Advanced Users**

In contrast to editing a command the beginner's way, a command is not specified using graphical

elements but in a strictly textual notation. Therefore you should be familiar with the syntax of the scripting language HTS [HTS06], in case you choose this way of editing a command.

- Choose the entry from the command table.
- Two option:
	- 1. Right-click the command table (12) and choose the option *Edit Command (adv.)* from the context menu of the command table.
	- 2. Push the keys "Alt" and "E" at the same time.
- The dialog *Edit Command* will appear.
	- o Enter your changes for the command in textual notation.
	- o Click the button *Add*.
- The command will be changed accordingly.

## <span id="page-18-0"></span>*2.6.3 Deleting Commands*

This section describes how to delete existing commands from a test sequence.

- Select one or more entries from the command table.
- Three options:
	- 1. Click the button *Delete Commands* (3).
	- 2. Right-click the command table (12) and choose the option *Delete Command* from the context menu of the command table.
	- 3. Push the key "Entf".
- The selected commands will be deleted.

## <span id="page-18-1"></span>*2.6.4 Deactivating Commands*

This section shows how to deactivate commands. Deactivated commands will not be executed during the test. If you want to temporarily prevent a command from being executed, you have the possibility to deactivate instead of deleting the command.

- Select one or more entries from the command table.
- Two options:
	- 1. Right-click the command table (12) and choose the option *Deactivate Command* from the context menu of the command table
	- 2. Push the keys "Ctrl" and "D" at the same time.
- The selected commands will be deactivated.

## <span id="page-18-2"></span>*2.6.5 Activating Commands*

This section explains how to activate commands that have been deactivated.

- Choose one or more entries from the command table.
- Two options:
	- 1. Right-click the command table (12) and choose the option *Activate Command* from the context menu of the command table.
	- 2. Push the keys "Ctrl" and "A" at the same time.

• The selected commands will be activated.

## <span id="page-19-0"></span>*2.6.6 Moving a Command*

This section describes how to change the position of a command within a test sequence.

- Select an entry from the command table (12).
- You have the possibility to move a command
	- $\circ$  one position up (5)
	- o one position down (6)
	- o to the beginning of the test sequence (4)
	- o to the end of the test sequence (7)
- Two possibilities:
	- 1. Right-click the command table (12) and choose the respective option from the menu.
	- 2. Click the button on the button panel to the right side of the command table.
- The selected command will be moved.

#### <span id="page-19-1"></span>**2.7 Executing a Test Sequence**

This section explains how to execute a test sequence. The test sequence must be error-free.

- Right-click the desired test sequence in the *navigator*. Choose the option *Start* from the appearing context menu.
- The dialog *Execute Test Sequence* will appear.
	- o If you put a tick on the option *Stop on Error*, the test sequence will be terminated on the first emerging error. This option is especially sensible in case the failing of a command could lead to subsequent errors.
	- o If you put a tick on the option *Create Log File*, a log file will be created inside the directory LOG after the test sequence has been terminated. The log file is of the format <test sequence name> DD.MM.YYYY HH.MM.SS.pdf
	- o Enter a time duration into the field *Delay in ms*. After each execution of a command there will be a delay of this duration. This option is especially sensible for being able to closely follow the test run.
	- o Click the button *Start* in order to start the test run.
	- o After the test sequence has been terminated you can click the button *Return* in order to view the test log. This button will only be activated if you have selected the option *Create Log File* beforehand.
	- o Close the dialog *Start Test Sequence* by clicking the button *Abort*.
- The project view of ATOS appears again.

## <span id="page-19-2"></span>**2.8 Creating a Test Package**

This section describes how to add a Test Package to a project. A Test Package can contain several Test Sequences.

• Right-click the folder *Test Packages* in the *navigator*. A context menu appears. Choose the point *New Test Package*.

- The dialog *Create Test Package* appears.
	- o Enter the name of the Test Package and push *OK*.

*The name of the Test Package has to be a legal file name and may not already be used by a different Test Package. When working on different operating systems it is essential to choose a portable name for the Test Package.*

• In the Navigator the name of the Test Package appears and the respective Editor is opened. The Test Package is still empty.

#### <span id="page-20-0"></span>**2.9 Deleting a Test Package**

In the following section the process of deleting a Test Package from the project is described.

- Right-click the Test Package to be deleted in the *navigator*. A context menu appears. Here you have to choose the option *Delete*.
- The dialog *Delete Test Package* appears.
	- o Choose *Yes*.
- The test package will be deleted.

*Mind that deleting a Test Package is irreversible.*

#### <span id="page-20-1"></span>**2.10 Renaming a Test Package**

In this section it is demonstrated how to change the name of a Test Package.

- Right-click the respective Test Package in the *navigator*. A context menu appears. Choose the point *Rename*.
- The dialog *Rename Test Package* appears.
	- o Enter the new name of the Test Package and push *OK*. No other Test Package may already use this name.
- The Test Package will be renamed.

#### <span id="page-20-2"></span>**2.11 Editing a Test Package**

This section describes how to edit an existing Test Package with the help of the *Package Editor*.

- Double-click the respective Test Package in the *navigator*.
- The *Package Editor* appears.

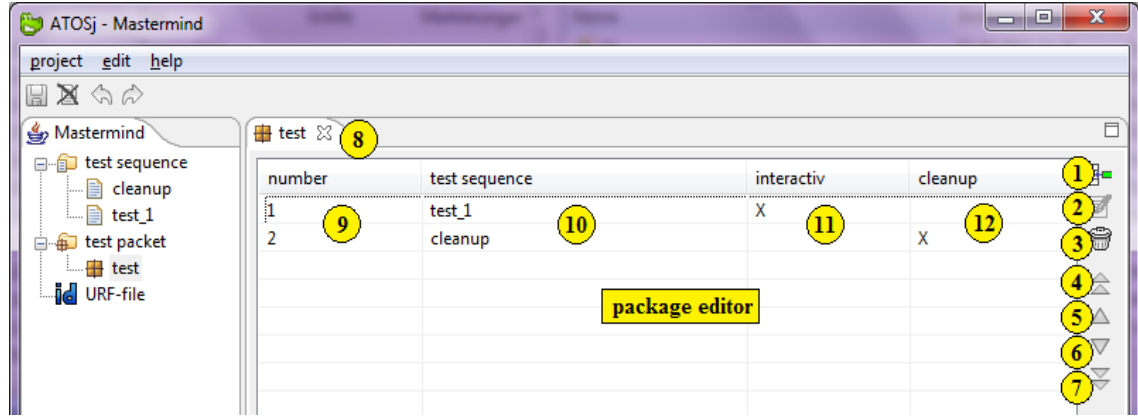

Figure 2.4 Package Editor

#### <span id="page-21-0"></span>*2.11.1 Adding Test Sequences*

This subsection describes how to add a Test Sequence to a Test Package.

- There are three possibilities:
	- 1. Click the button *Add Test Sequence* (1).
	- 2. Right-click the table (10) and choose the option *Add Test Sequence* from the context menu.
	- 3. Click the table while pushing the keys "Ctrl" and "N" at the same time.
- The dialog *Add Test Sequence* appears.
	- o Put a tick on all Test Sequences you would like to add to the Test Package. It is possible to include a Test Sequence in several Test Packages.
	- o Choose the position where you would like to add the Test Sequence in the Test Package.
	- o Push the button *Add*.
- The new Test Sequences appear at the indicated position (9) in the table.

#### <span id="page-21-1"></span>*2.11.2 Edit Test Sequence*

It is possible to open the *Test Sequence Editor* directly from the *Package Editor*. In order to do this you have to double-click the column Test Sequence (10) of the respective Test Sequence or select a Test Sequence and click the button *Edit Test Sequence* (2)

#### <span id="page-21-2"></span>*2.11.3 Deleting Test Sequences*

This section describes how to delete one or several Test Sequences from a Package.

- Select one or several entries from the table with the Test Sequences.
- There are three possibilities:
	- 1. Click the button *Delete Test Sequences* (3).
	- 2. Right-click the table (10) and select the option *Delete Test Sequences* from the context menu.
- 3. Push the key "Del"
- The selected Test Sequences will be deleted.

## <span id="page-22-0"></span>*2.11.4 Relocating a Test Sequence*

Changing the position of a Test Sequence in a Test Package is demonstrated in this section.

Choose an entry from the table with the Test Sequences.

You may move a Test Sequence:

one position up (5)

one position down (6)

to the start of the Test Package (4)

to the end of the Test Package (7)

There are two possibilities:

Right-click the table (10) and choose the corresponding option from the context menu.

Push the according button on the button panel at the right side of the command table.

The selected Test Sequence will be relocated.

## <span id="page-22-1"></span>**2.12 Executing a Test Package**

In this section it is shown how to execute a Test Package. The Test Package must be error-free.

- Right-click the Test Package to be executed in the *navigator*. A context menu appears. Choose the option *Start*.
- The dialog *Start Test Package* appears.
	- o Put a tick on the option *Halt Test Sequence on error* in order to abort the current Test Sequence on the first error to occur. This option especially makes sense, if a failing command produces consecutive faults.
	- o If you put a tick on the option Create Log File, a log file will be created in the folder LOG after terminating the Test Package. The log file has the format <Test Package Name> DD.MM.YYYY HH.MM.SS.pdf
	- o Enter a time in milliseconds in the field *delay in ms*. After each command has been executed, there will be a delay of the indicated duration. This option is helpful in order to be able to closely observe the test run.
	- o If you put a tick on the option *Abort Test Package on fault in Test Sequence*, the execution of the whole Test Package will be aborted after a fault occurred in a Test Sequence.
	- o Push the button *Start* in order to start the test run.
	- o After the Test Package has been terminated, you can have the log file displayed by clicking the button *Report*. This button will only be activated, if the option *Create Log File* has been selected.
	- o Close the dialog *Start Test Package* by clicking *Abort*.
- The project view of ATOS appears again.

#### <span id="page-23-0"></span>**2.13 Editing a URF-File**

This section describes how to edit a URF-file with the help of *the URF-Editor*.

- Double-click the URF-File in the *Navigator*.
- The *URF-Editor* appears.

*Fig. 2.5 URF-Editor*

#### <span id="page-23-1"></span>*2.13.1 Adding New ComponentIDs*

This section demonstrates how to add ComponentIDs to a URF-file.

#### *Manually*

- There are three possibilities:
	- 1. Click the button *Add ID* (1).
	- 2. Right-click the *ID-table* (7) and choose the option *Add* from the context menu.
	- 3. Click on the *ID-table* (7) and push the keys Strg and 'N' at the same time.
- The dialog *Create ID* appears.
	- o Enter the title of the window.
	- o Enter the name of the element.
	- o Choose a type of element from the list.
	- o Push the button *OK*.

*Mind that the window and element titles of WINDOW-type components have to be identical.*

• The new ID will be added to the URF-file unless it already exists.

#### *Automatically via Recording*

It is also possible to add URF-files automatically. In order to do this, the test object needs to be started. On opening a window, an ID for each component inside the window is generated.

- There are two possibilities:
	- 1. Push the button *Start Recording* (5).
	- 2. Right-click the *ID-table* (7) and choose the option *Start Recording* from the context menu.
- The test object will be started.
- Open all windows for whose components you would like to have new IDs generated.
- The new IDs will be added to the URF-file. Preexisting IDs will be preserved.

*Mind that IDs are only generated for components that have actually been created on opening a window. Components which are created dynamically at a later point will not be considered.*

• Close the test object or push the button *Stop Recording* (5) or choose the respective option from the context menu of the ID-table.

## <span id="page-23-2"></span>*2.13.2 Editing ComponentIDs*

This section describes how to edit existing ComponentIDs. The modification will be adopted by all commands using the respective ID.

- Choose exactly one ID from the table  $(7)$ .
- There are three possibilities:
	- 1. Push the button *Edit ID* (2).
	- 2. Right-click on the ID-table (7) and choose the option *Edit ID* from the context menu.
	- 3. Push the keys Strg and 'E' at the same time.
- The dialog *Edit ID* appears.
	- o Enter your modifications for the ID.
	- o Push the button *OK*.
- The ID will be changed accordingly. Then the URF-file will be saved and all modifications will be adopted by the commands using the ID.

## <span id="page-24-0"></span>*2.13.3 Deleting ComponentIDs*

This section shows how to delete one or several IDs from the URF-file.

- Choose one or several entries from the table (7).
- There are three possibilities:
	- 1. Push the button *Delete IDs* (3).
	- 2. Right-click the table (7) and choose the option *Delete IDs* from the context menu.
	- 3. Push the key Del.
- The marked IDs will be deleted.

*Mind that deleting IDs which are still being used in commands will render these commands illegal.*

# <span id="page-25-0"></span>**3 Glossary**

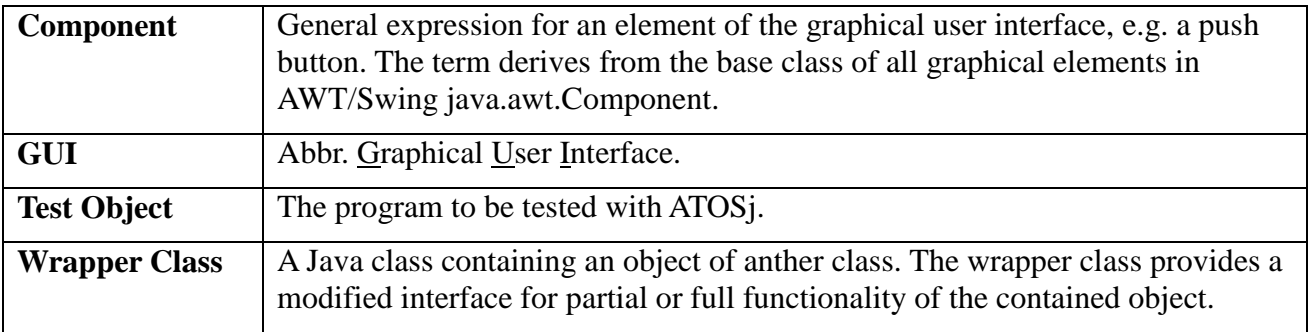

# <span id="page-25-1"></span>**4 List of Literature**

HTS06: Nicos Tegos, HTS2.0 Syntax, 2006.